# TUTORIAIS PROCESSO DE MATRÍCULAS E REMATRÍCULAS **VERSÃO APP**

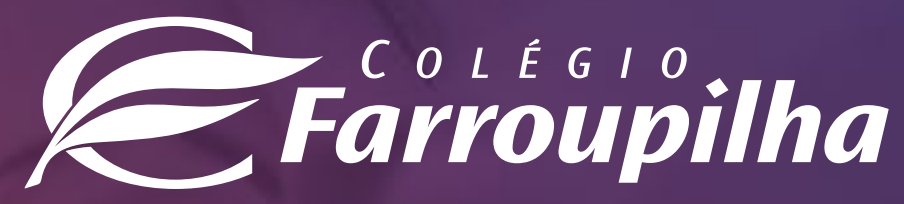

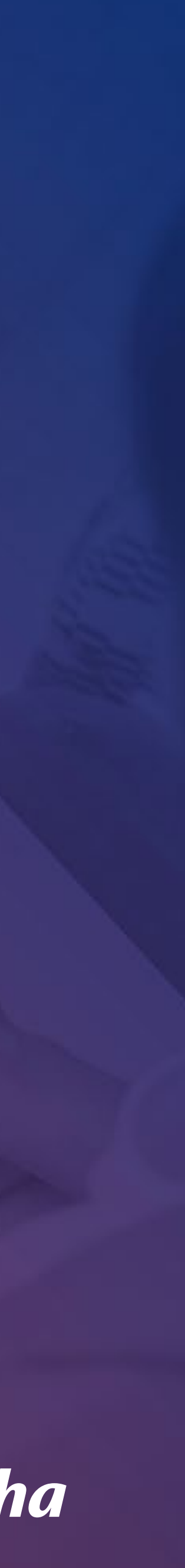

## ACESSO AO APP

3

As rematrículas para o próximo ano letivo serão realizadas pelo Portal dos Pais e pelo Aplicativo do Colégio Farroupilha - compatível somente com o **iOS na versão igual ou superior a 15.5** e com **Android**. Neste tutorial, constam as orientações para realizar o procedimento pelo Aplicativo.

Para quaisquer dúvidas relacionadas à rematrícula, a equipe da Secretaria está à disposição pelos telefones **(51) 3455.1888** e **(51) 3455.1805** ou pelo e-mail **secretaria@colegiofarroupilha.com.br**.

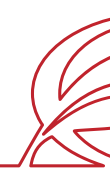

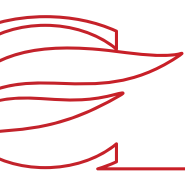

4

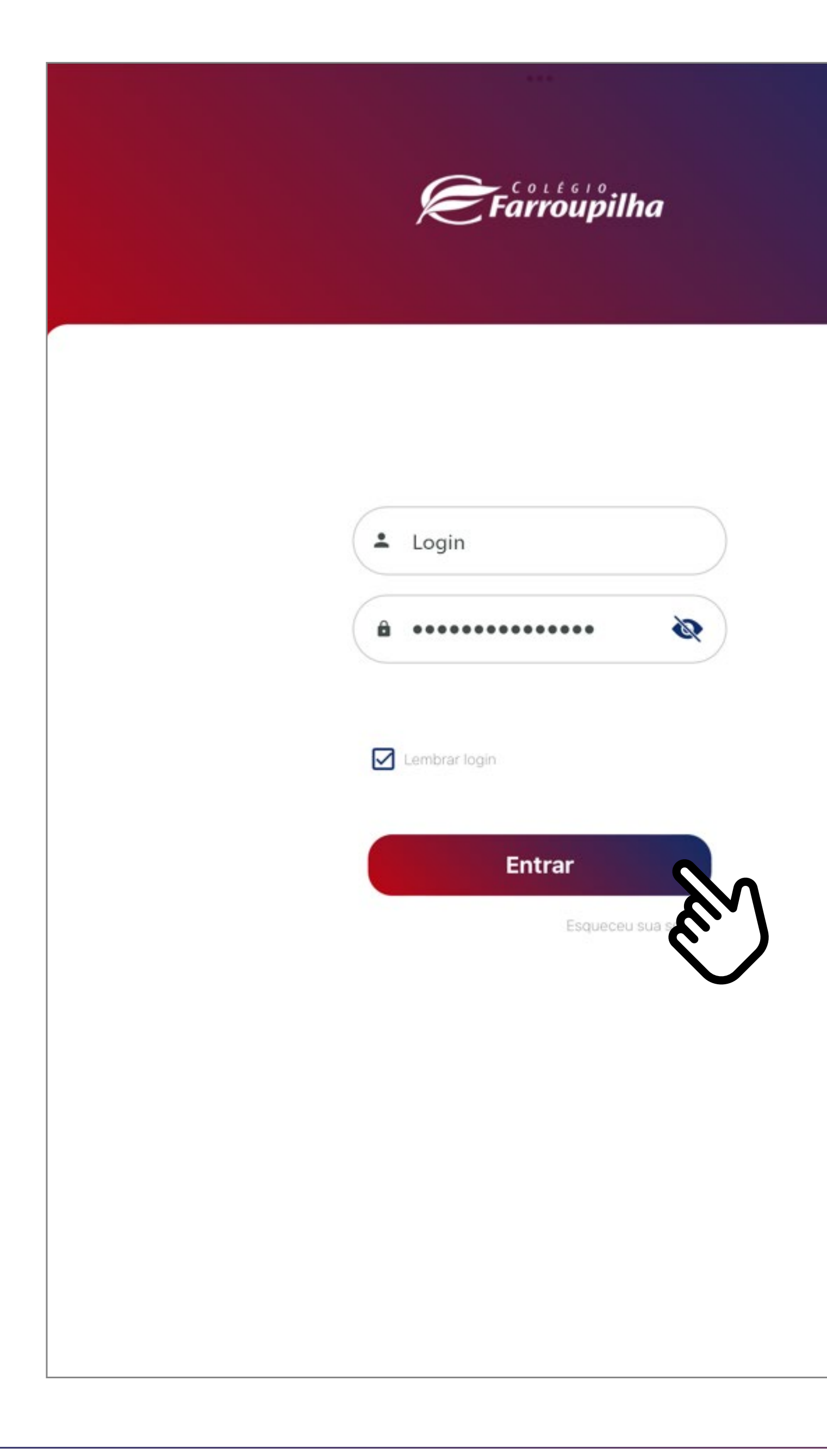

Insira o seu usuário e a sua senha e clique em **Entrar**.

O usuário é o número do CPF do responsável pelo estudante. Caso não tenha recebido sua senha, basta clicar em "Esqueceu sua senha?" e digitar seu usuário (CPF). Dessa forma, você receberá uma nova senha em seu e-mail informado ao Colégio. Caso não se lembre de seu e-mail cadastrado, basta entrar em contato com a Secretaria por meio dos telefones (51) 3455.1888 e (51) 3455.1805 ou pelo e-mail secretaria@colegiofarroupilha.com.br.

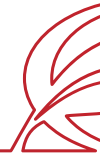

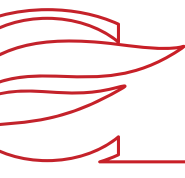

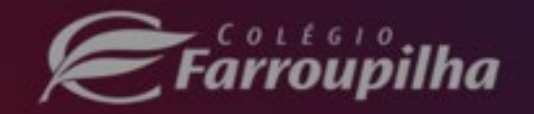

### Recuperação de senha

Por favor, preencha os campos abaixo.

5

Enviaremos uma nova senha por e-mail!

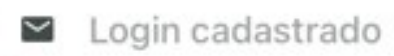

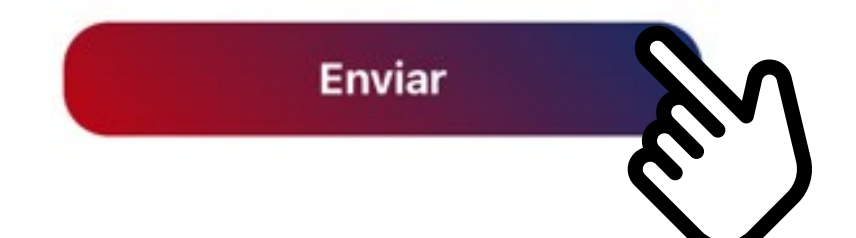

Caso tenha esquecido a sua senha, clique em **Esqueceu sua senha?** e, na tela seguinte, insira o seu login (CPF do responsável legal) no campo **Login cadastrado** e clique em **Enviar**. A nova senha será encaminhada para o e-mail de cadastro informado ao Colégio.

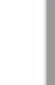

×

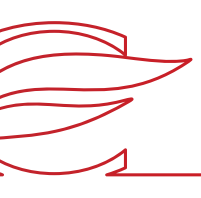

# REMATRÍCULA REGULAR

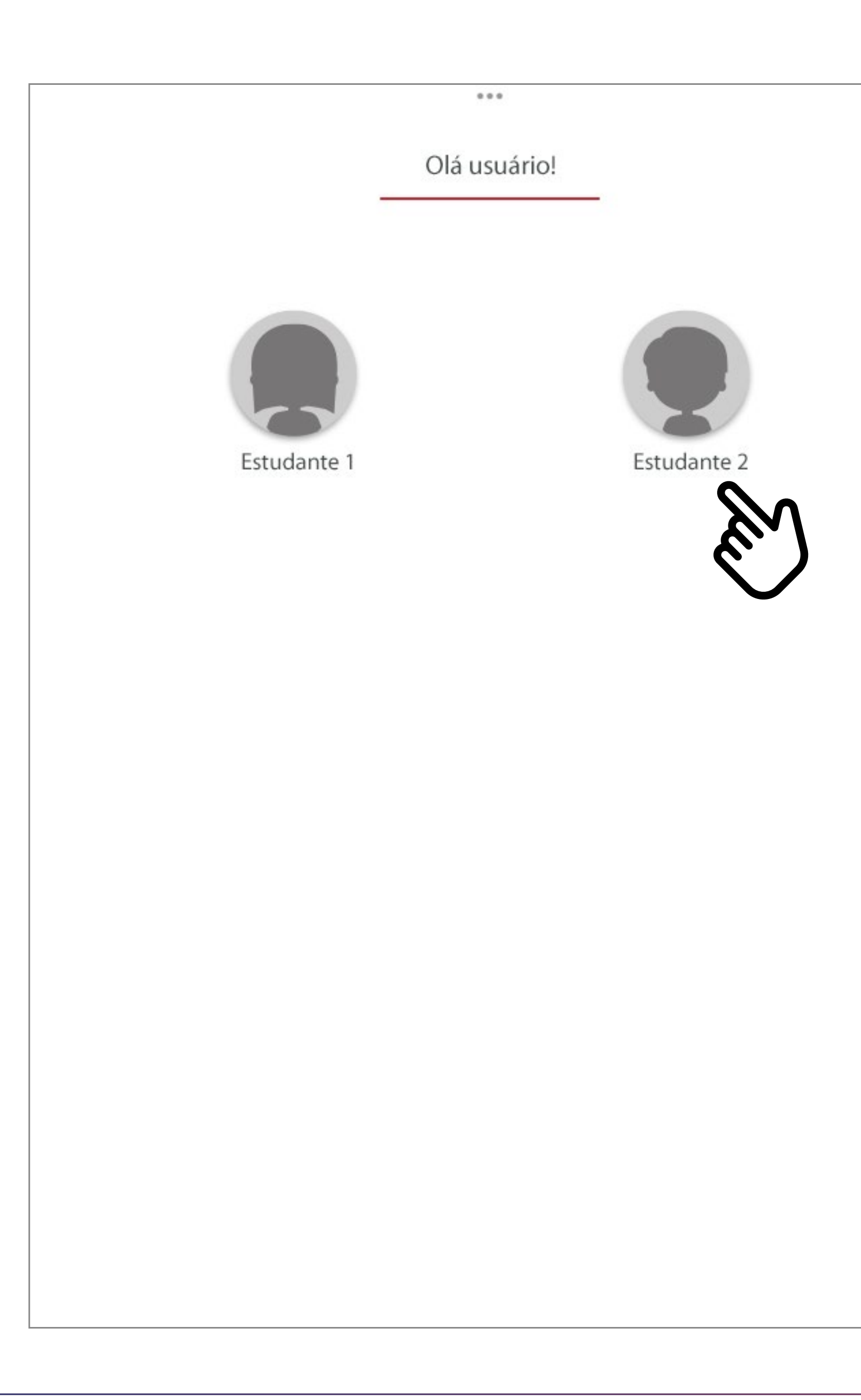

Caso você tenha mais de um filho matriculado, clique na imagem e no nome do estudante. Caso tenha somente um filho como estudante, você será redirecionado automaticamente para a próxima tela.

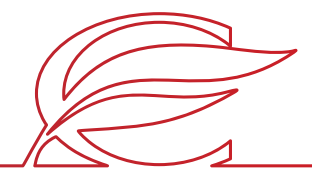

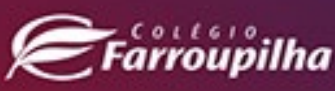

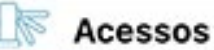

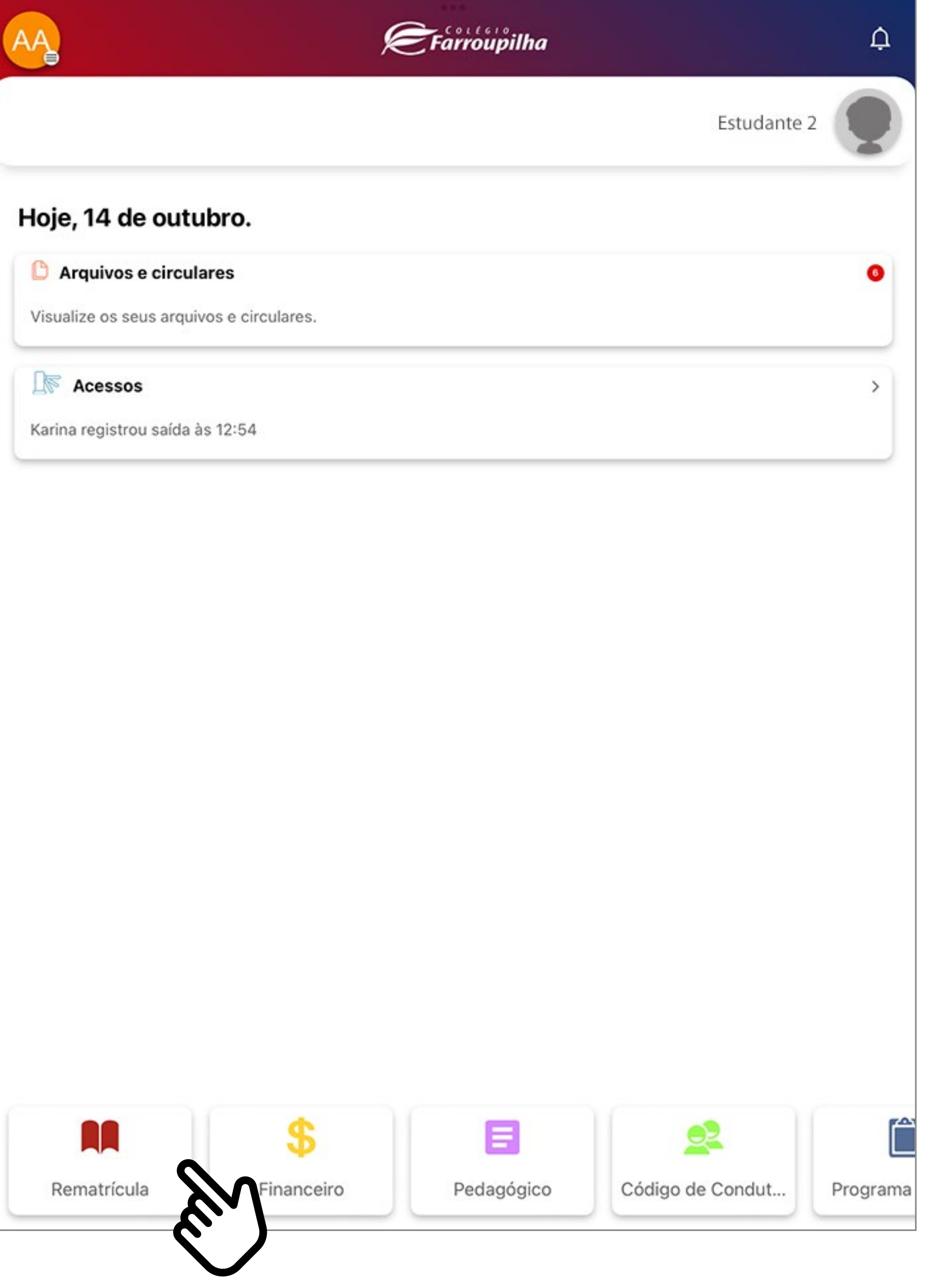

Depois, clique no botão Rematrícula.

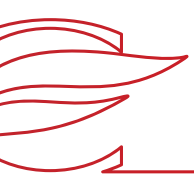

8

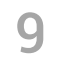

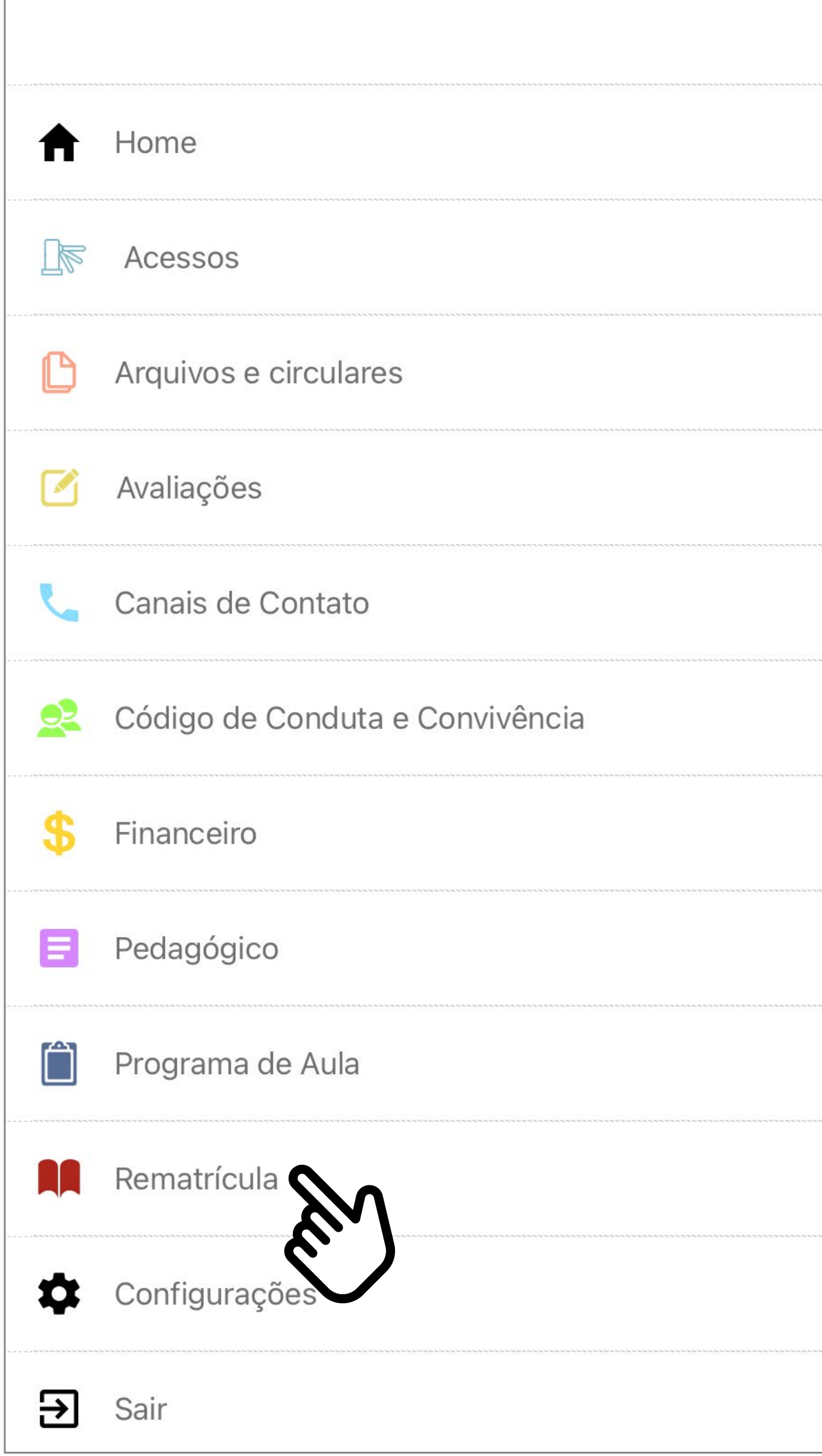

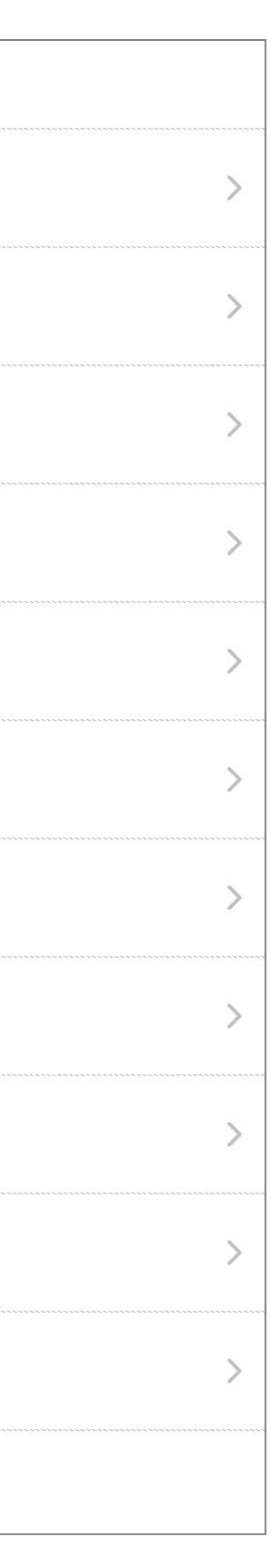

Você pode acessar a área de rematrículas também pela barra lateral do aplicativo clicando em **Rematrícula.**

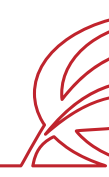

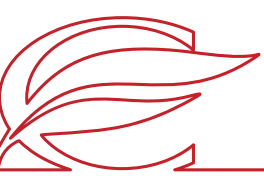

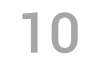

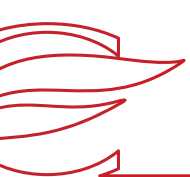

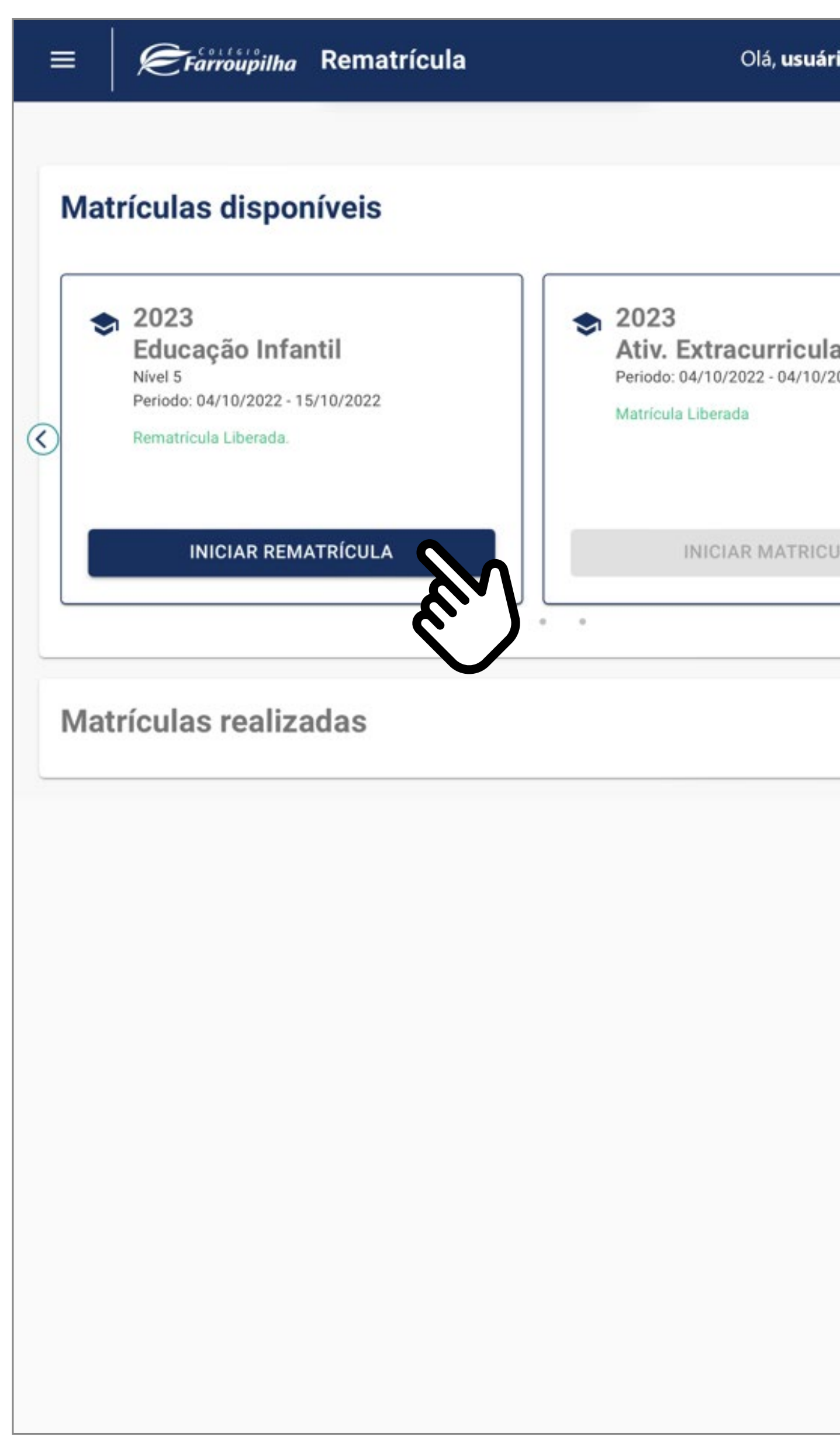

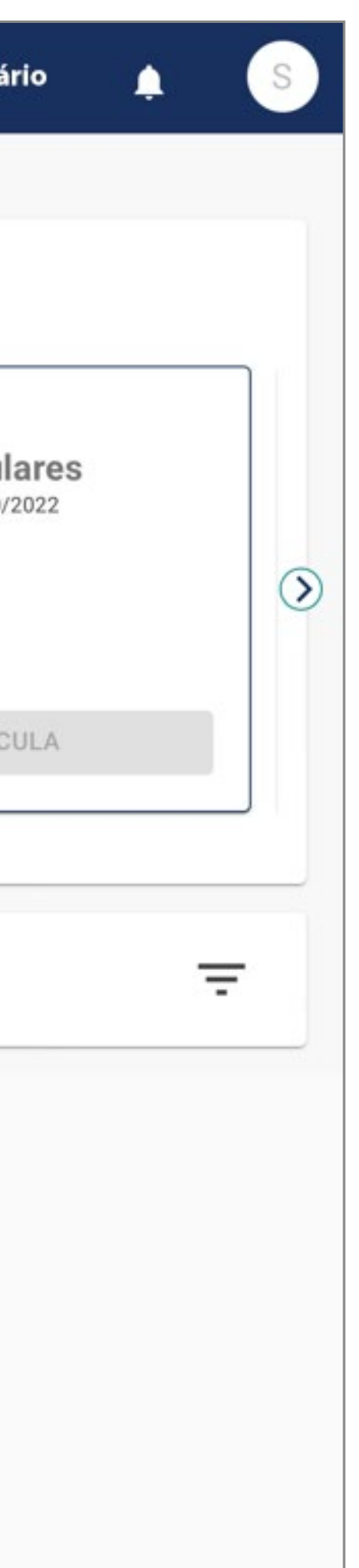

Nesta tela, será exibida a rematrícula disponível no ensino regular. Clique em **INICIAR REMATRÍCULA**.

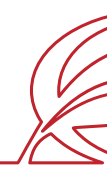

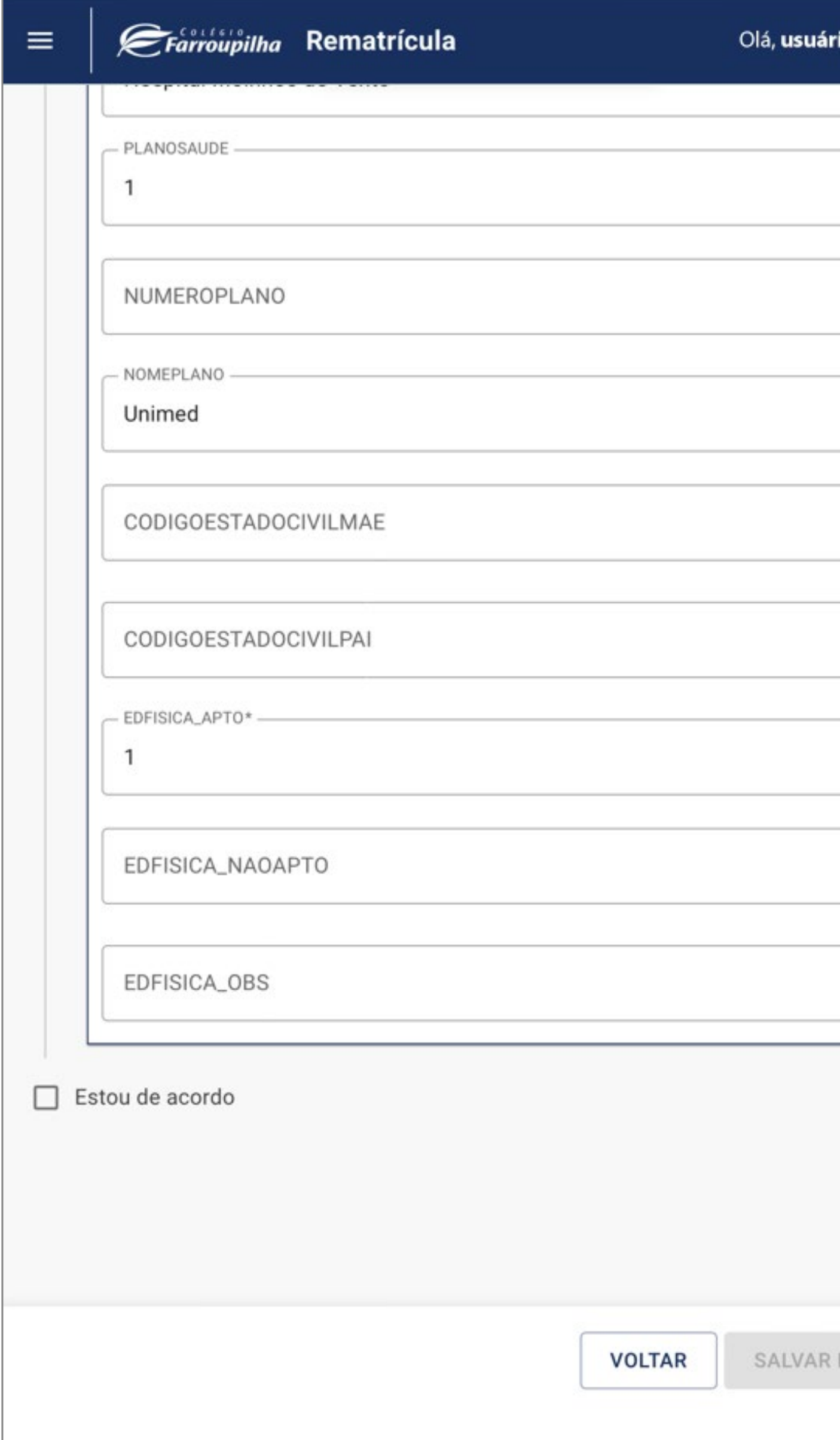

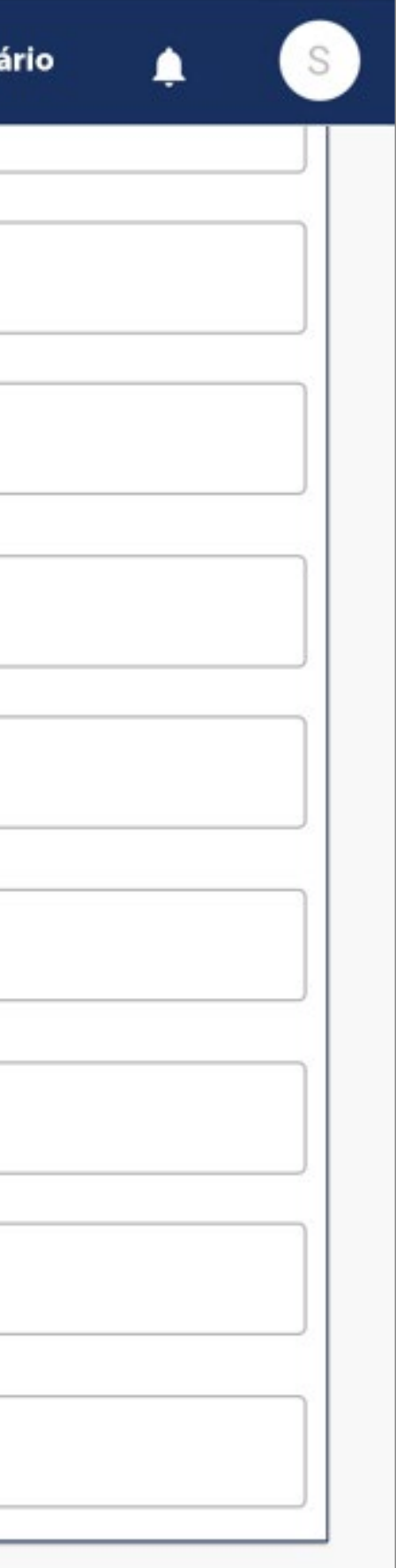

E AVANÇAR

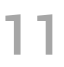

## No início da rematrícula, é obrigatório o preenchimento da **FICHA DE SAÚDE**.

No campo "Educação Física", você deverá confirmar a condição de "APTO" do estudante, já confirmada pelo sistema, ou alterá-la para "NÃO APTO", se o estudante não puder realizar Educação Física. Nesse caso, é necessário informar, no campo abaixo, o motivo e entregar o atestado médico na Secretaria Escolar. Os dados abaixo fornecidos têm a finalidade exclusiva de auxiliar os profissionais do Ambulatório do Colégio Farroupilha em eventual atendimento ao estudante e para os encaminhamentos necessários. Além disso, essas informações podem ser compartilhadas com unidades de saúde e/ou profissionais médicos, nos casos em que tal situação se mostrar necessária para o seu atendimento clínico/médico.

Após preencher os campos, clique em **SALVAR E AVANÇAR.**

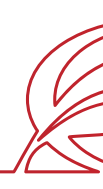

12

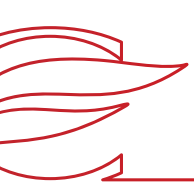

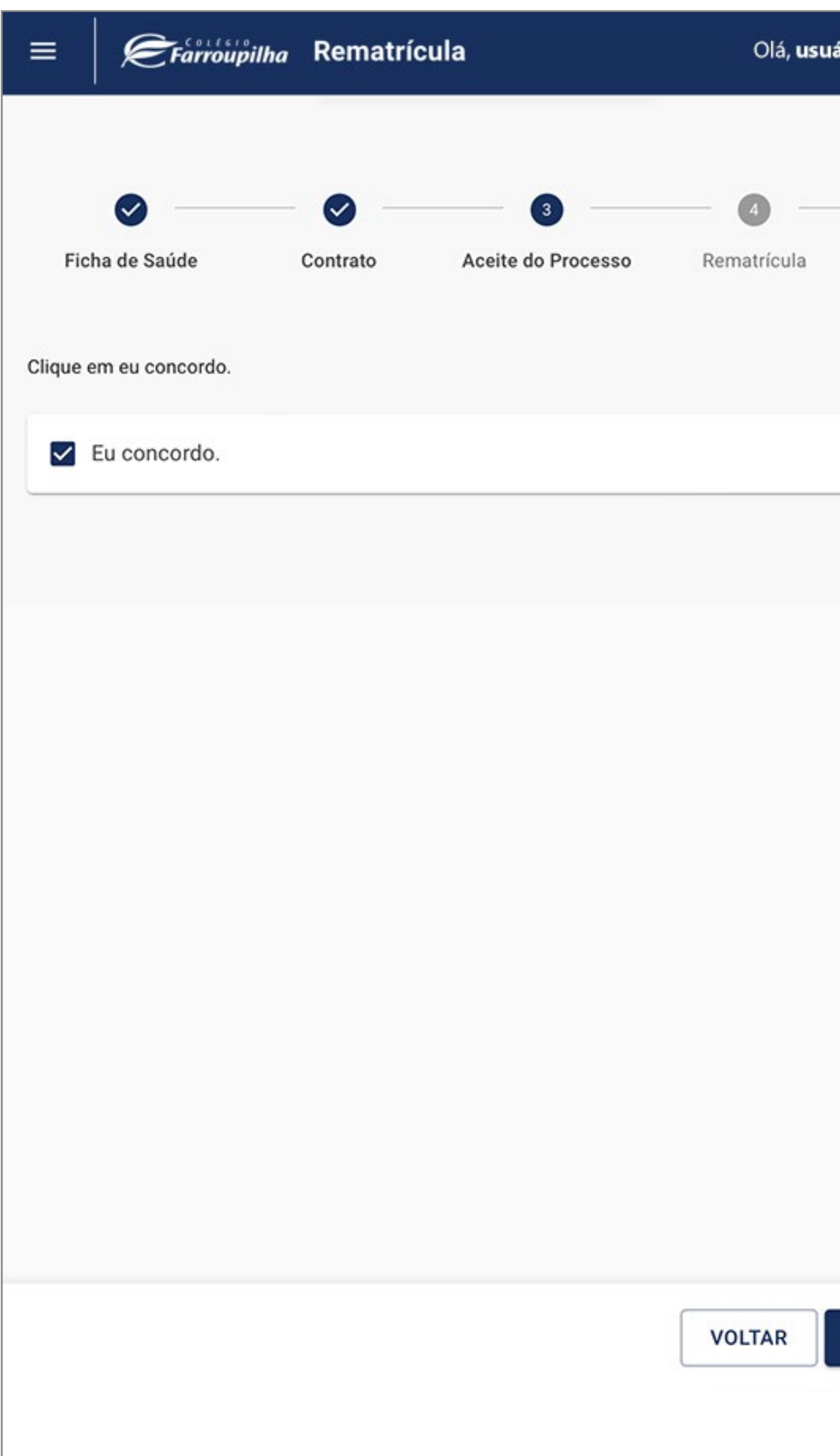

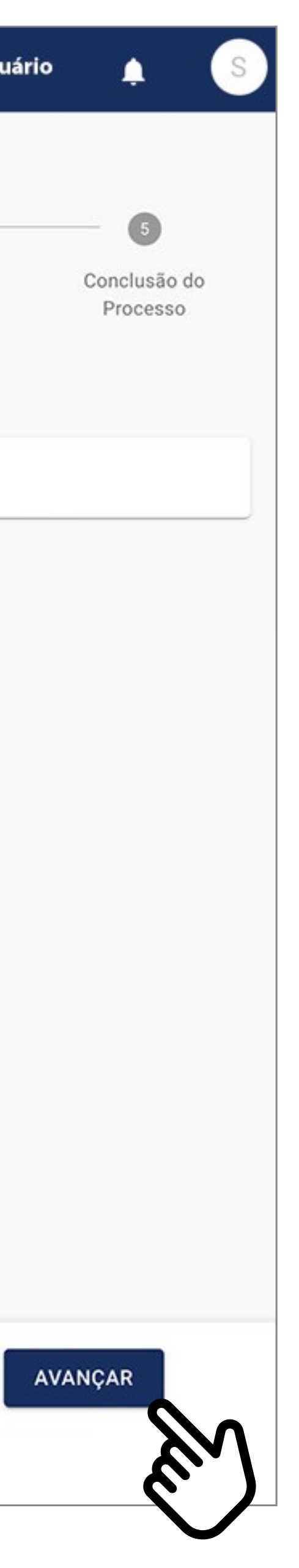

Nesta etapa, será exibido o contrato para visualização e o seu aceite. Marque o *box* "Eu concordo", e clique em **AVANÇAR**.

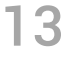

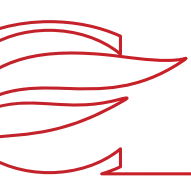

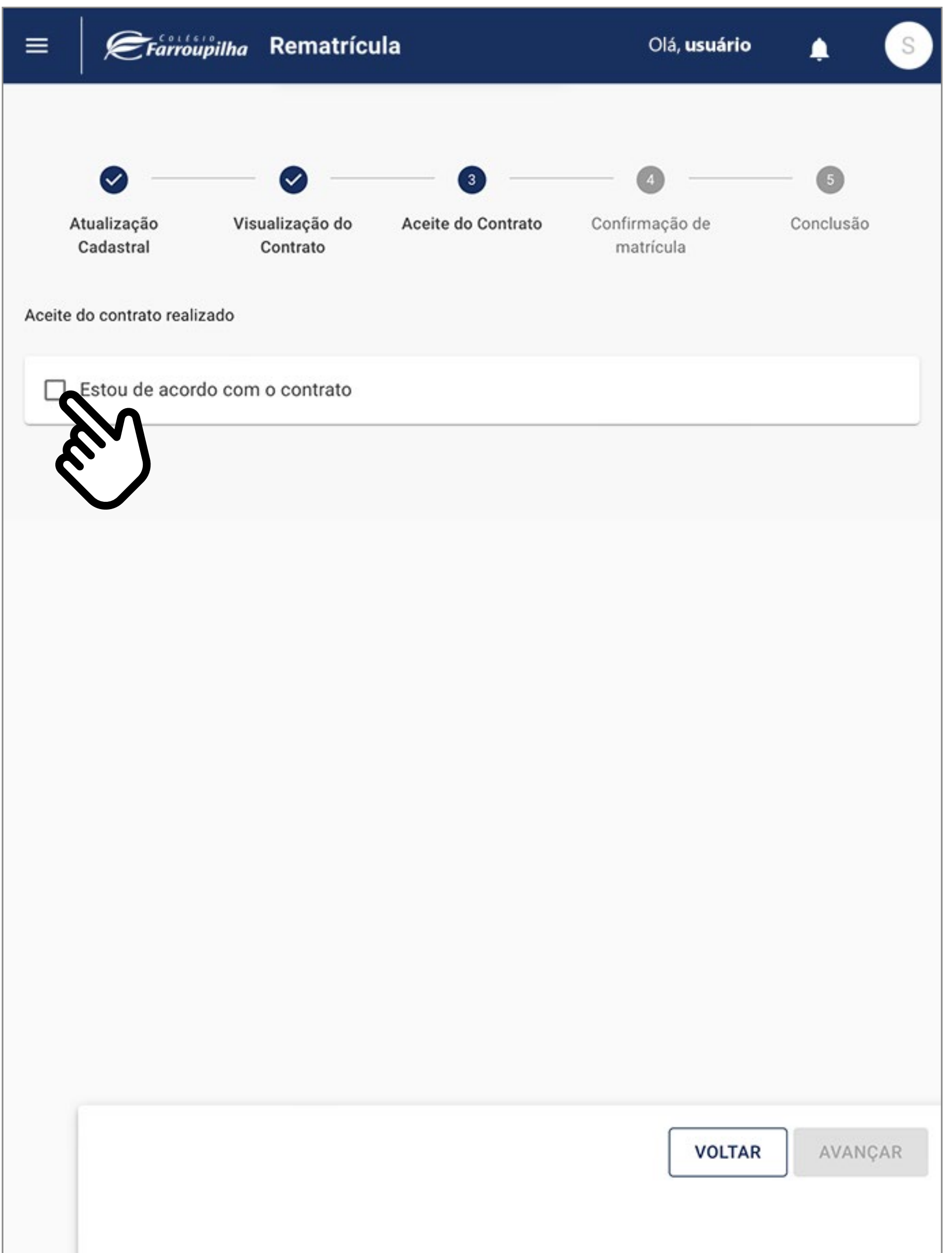

A seguir, marque o *box* "Estou de acordo com o contrato" e clique em **AVANÇAR**.

**IMPORTANTE:** Antes aceitar o contrato, aguarde a exibição do documento em tela. Sem a conclusão dessa etapa de visualização, o contrato não ficará salvo para posterior consulta.

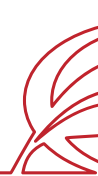

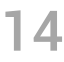

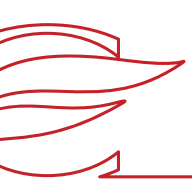

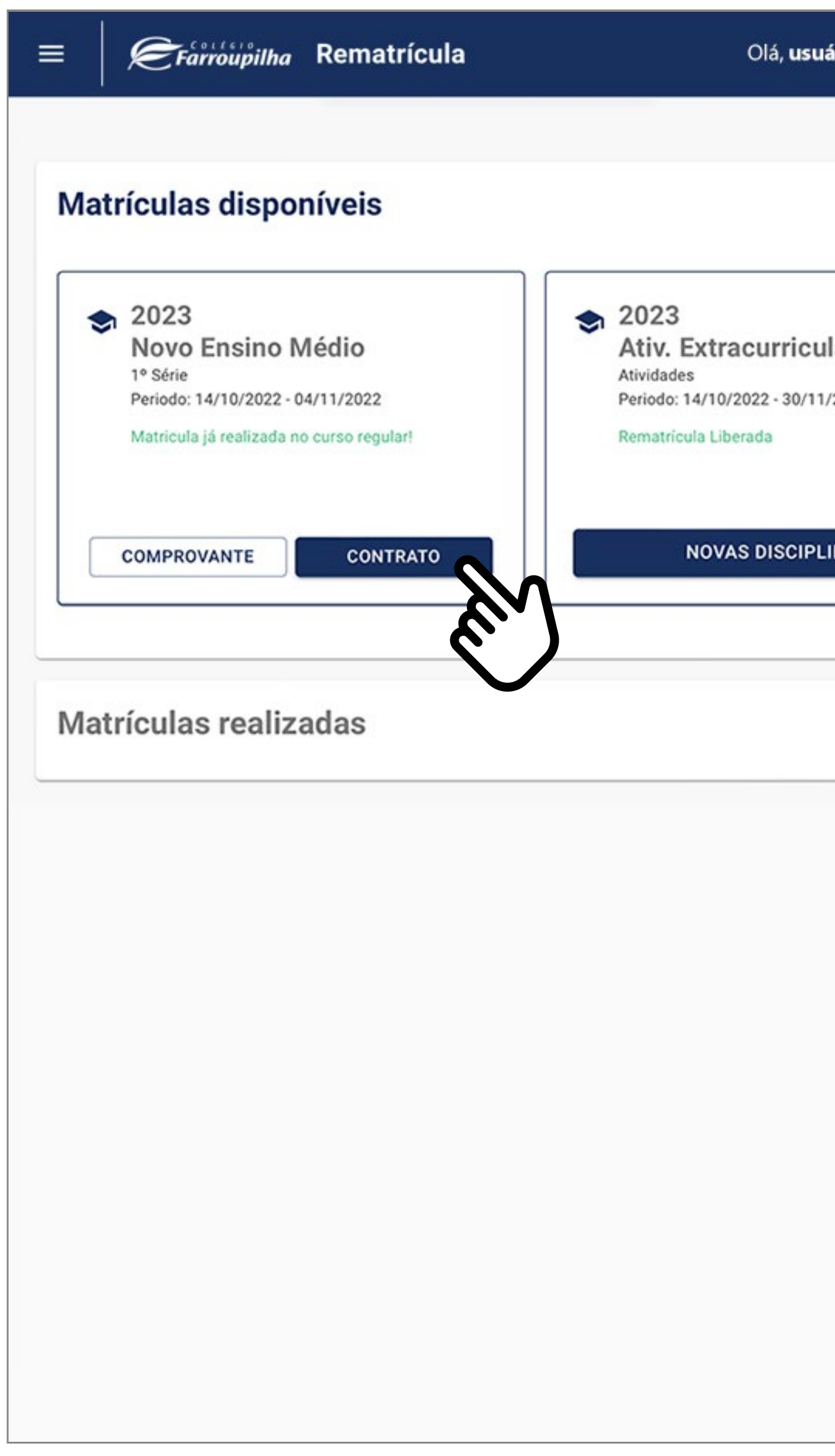

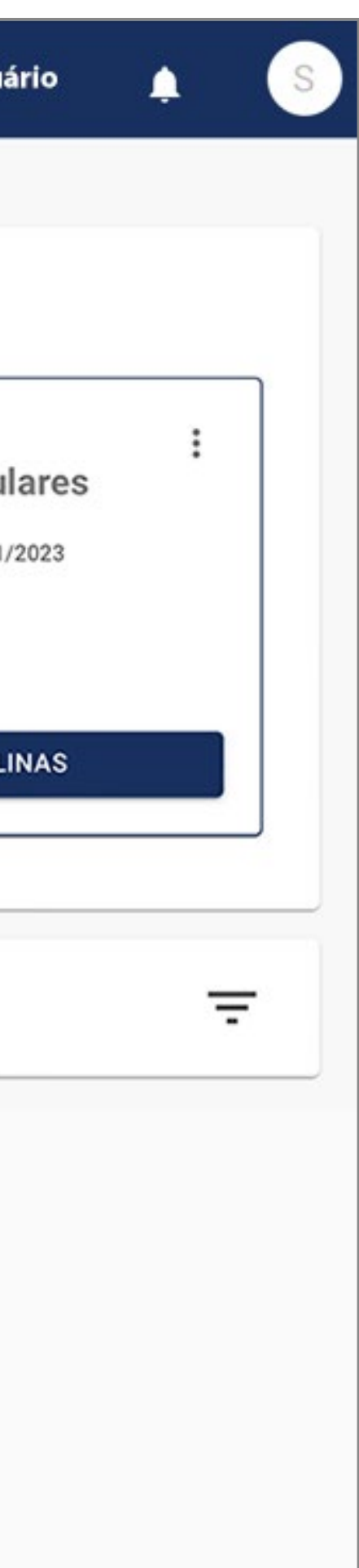

Sua rematrícula está concluída. Para consultar o contrato gerado, basta clicar no botão **Contrato.**

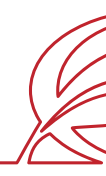

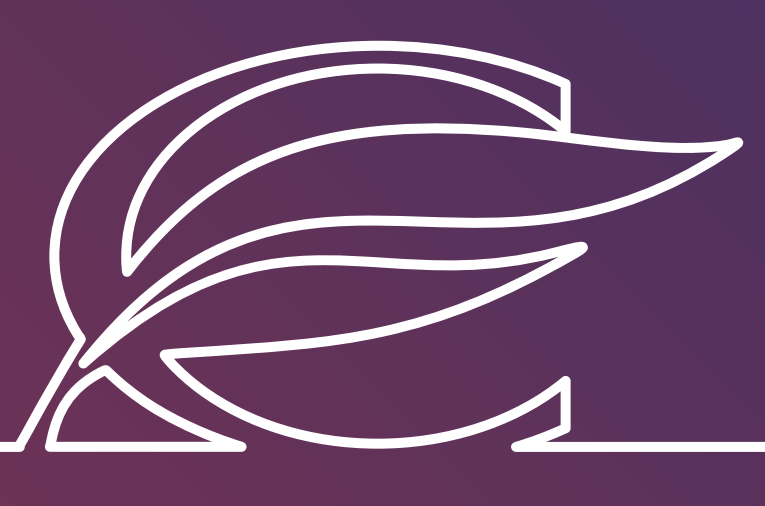

Unidade Três Figueiras Rua Carlos Huber, 425 · Bairro Três Figueiras · Por to Alegre/RS · (51) 3455.1858

Unidade Correia Lim a Rua Tenente Coronel Corrêa Lima, 140 • Bairro Santa Tereza • Por to Alegre/RS • (51) 3232.8356

Associação Beneficente e Educacional de 1858 Rua Balduíno Roehring, 200 • Bairro Três Figueiras • Por to Alegre/RS • (51) 3455.1858

colegiofarroupilha.com.br

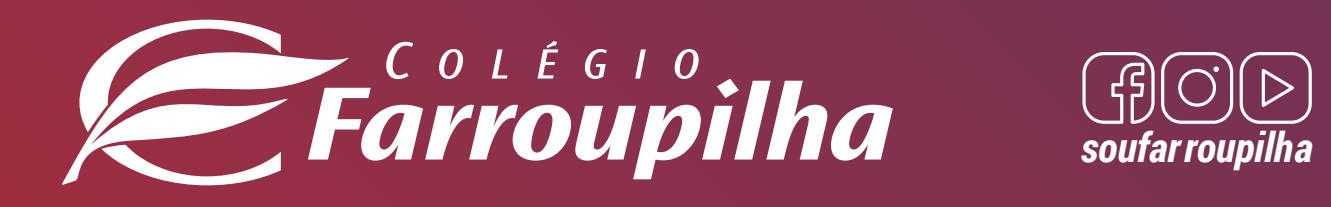

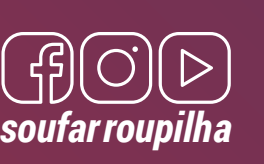